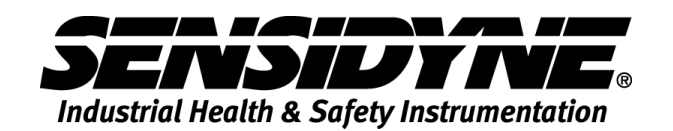

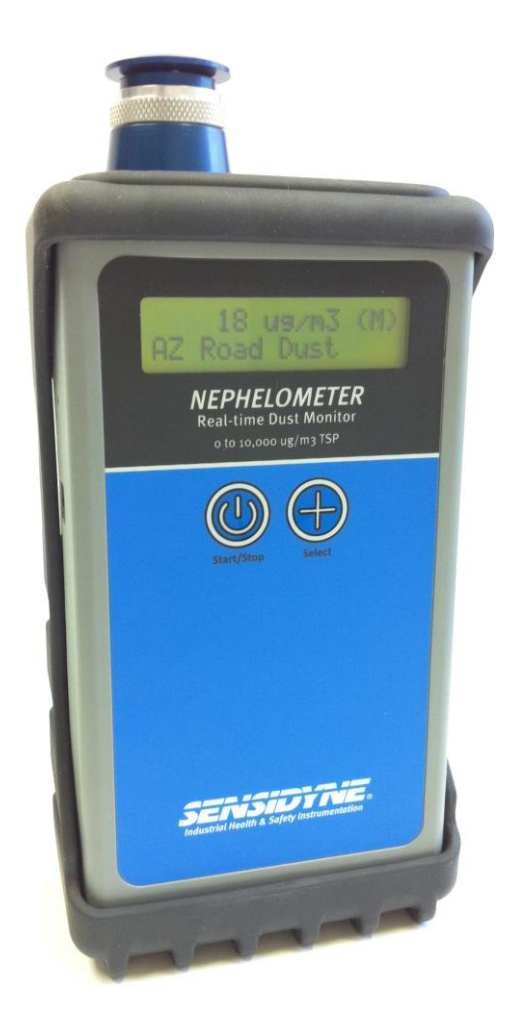

# **NEPHELOMETER USB SERIAL PORT DRIVER INSTALLATION**

**1000 112th Circle N, Suite 100 • St. Petersburg, FL 33716 USA 800-451-9444 / 727-530-3602 www.Sensidyne.com • info@Sensidyne.com**

REF: 360-0140-01 (REV C)

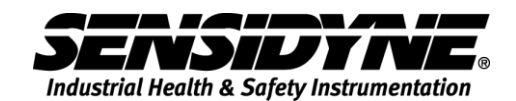

## **USB Serial Ports**

The Nephelometer is equipped with USB ports and uses hardware created by Silicon Laboratories. These USB ports emulate RS-232 serial ports only (Virtual COM port). They do no support FLASH memory drives of any type.

The CD-ROM provided contains the USB serial port drivers. Follow these instructions to install the USB serial port drivers.

The CD-ROM is configured to AutoPlay. If successful the following screen should appear. If it does not appear then right-click on the CD Drive device and select AutoPlay.

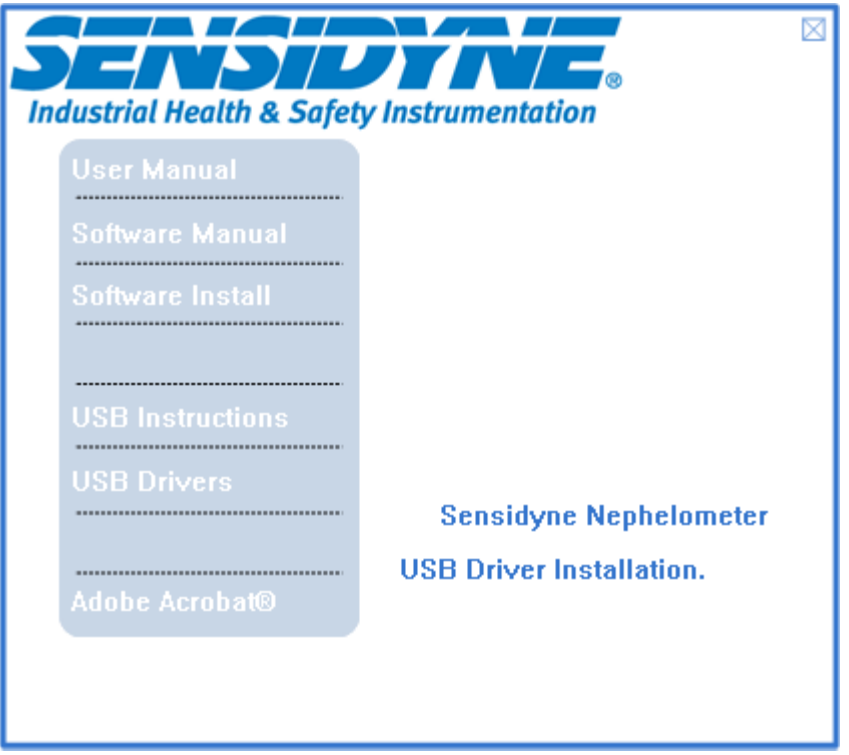

Click **USB Instructions** to view this document.

Click **USB Drivers** to run *CP210x\_VCP\_Win2K\_XP\_S2K3.exe* and follow section 1.1 below.

**WARNING**—Do not connect the USB cable between the host computer and the Nephelometer until instructed to do so.

### **Extract all Virtual COM Port Drivers**

Initial software setup requires running *CP210x\_VCP\_Win2K\_XP\_S2K3.exe* to extract all of the Windows device drivers. Follow these prompts for a typical extraction and installation.

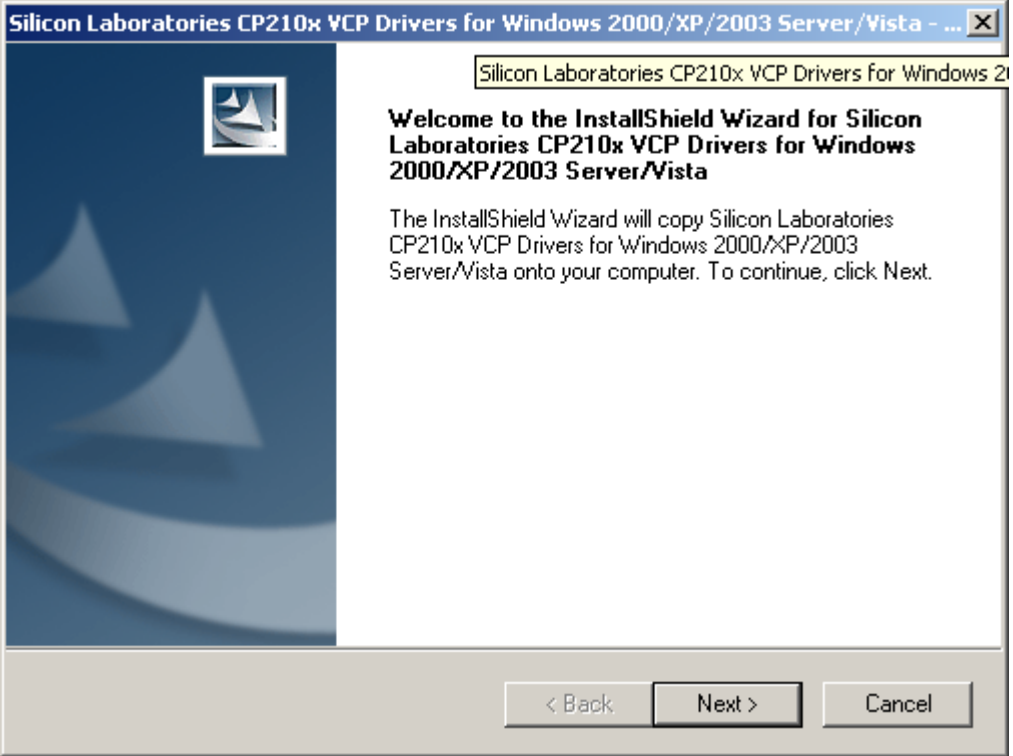

## Click **Next**.

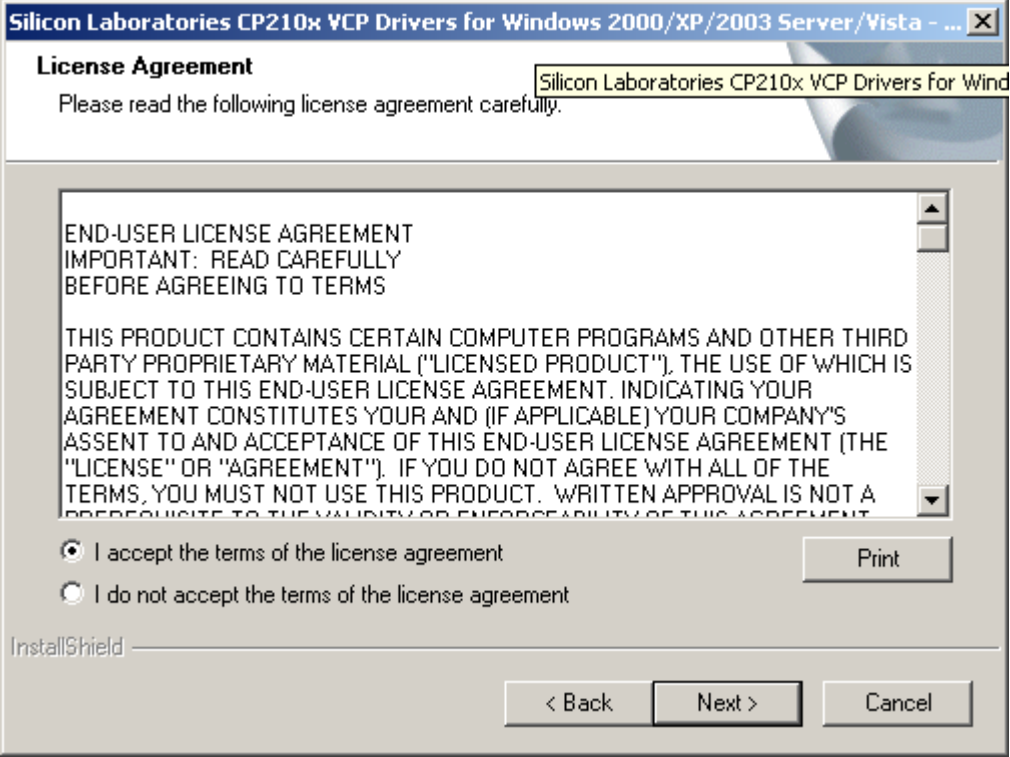

Click *I accept the terms of the license agreement*. Then click **Next**.

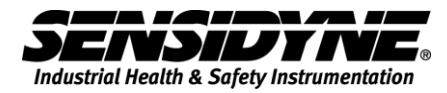

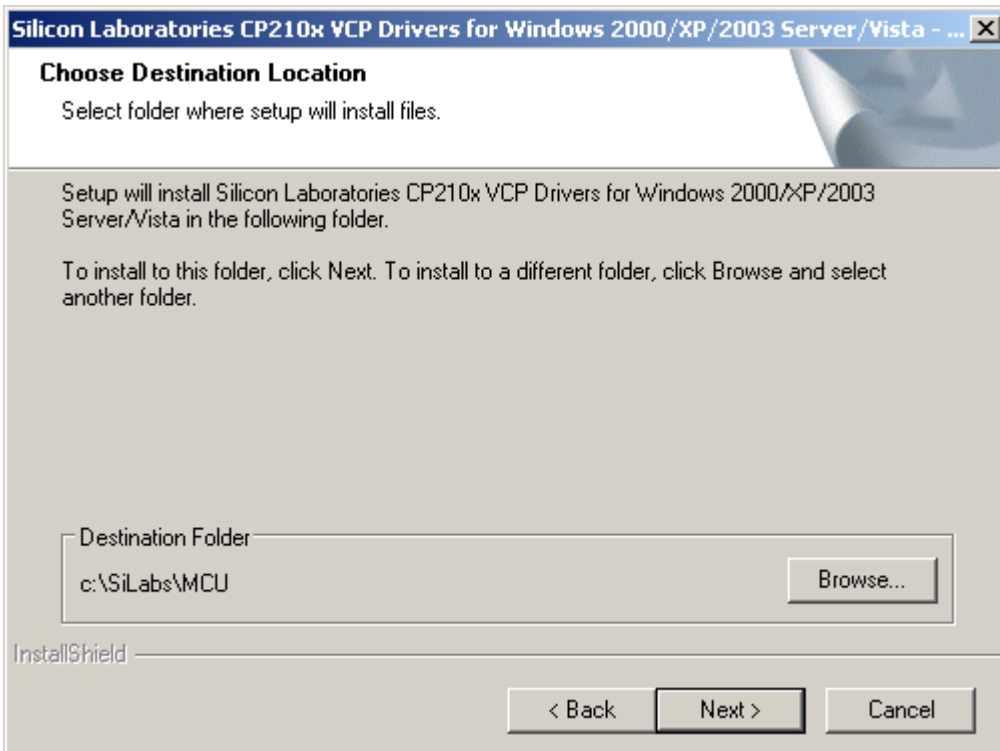

Use the default Destination Folder. Click **Next**.

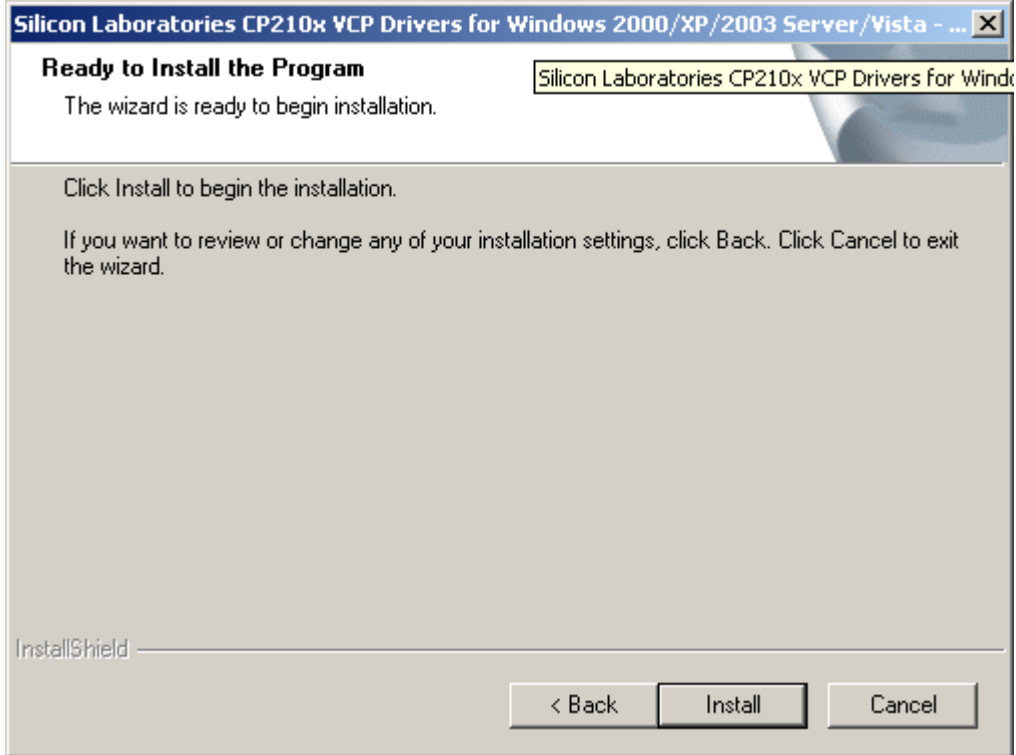

Click **Install** to begin the installation.

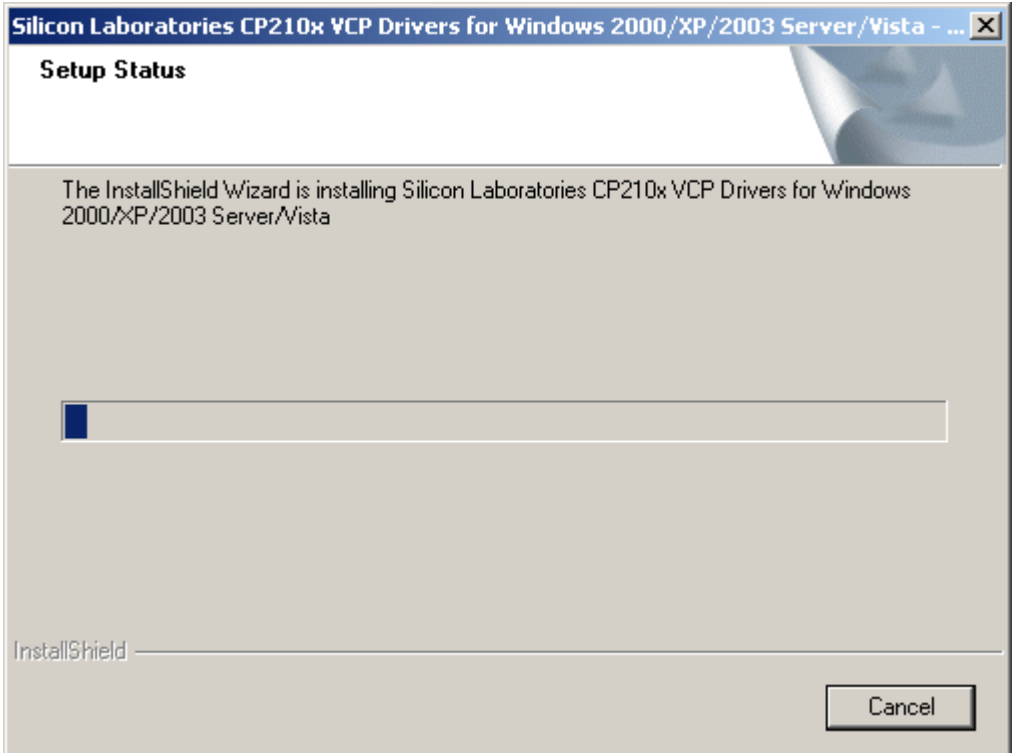

Wait for the installation to complete.

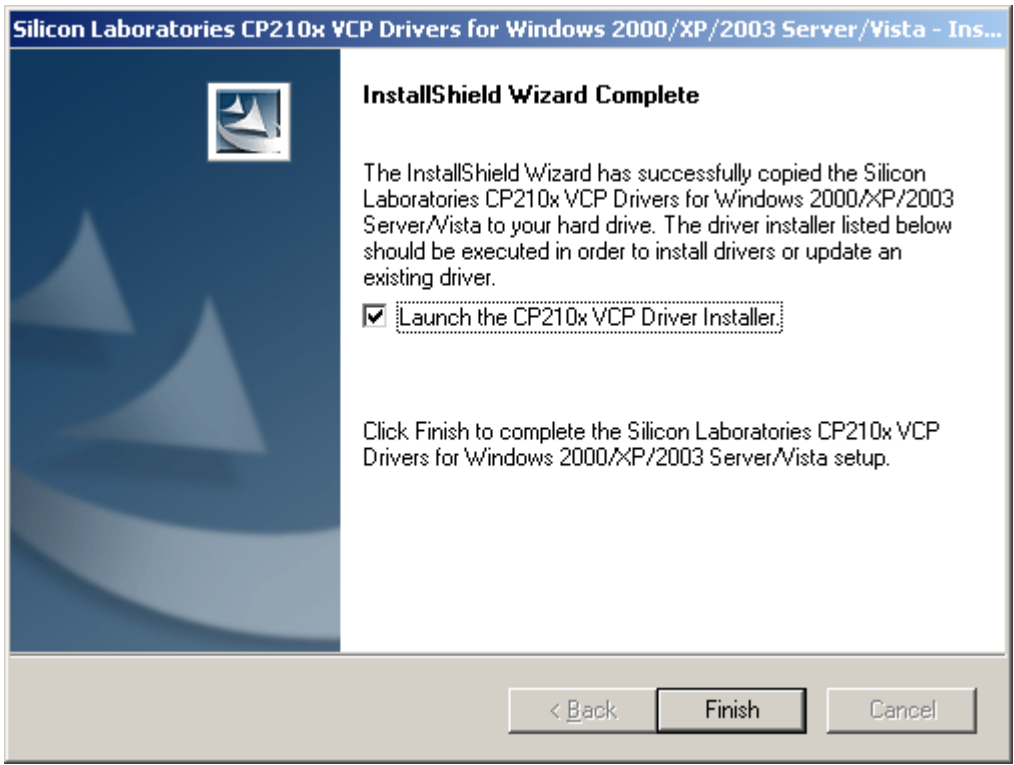

Click on the check box to select *Launch the CP210x VCP Driver Installation*. Then click **Finish**.

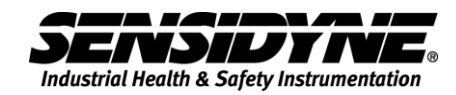

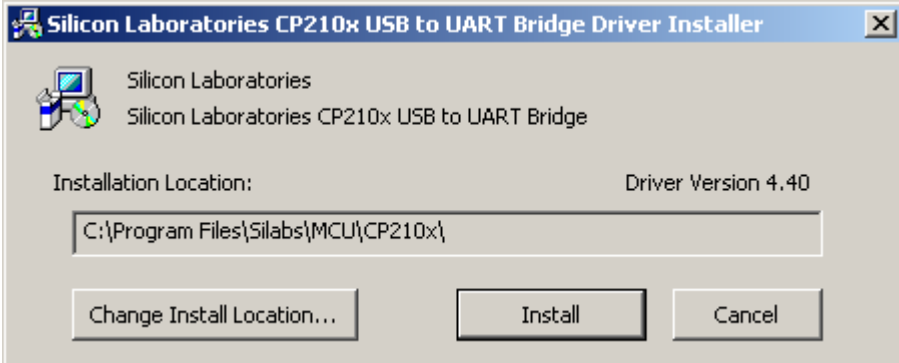

Click **Install** to begin the installation and wait to restart your computer.

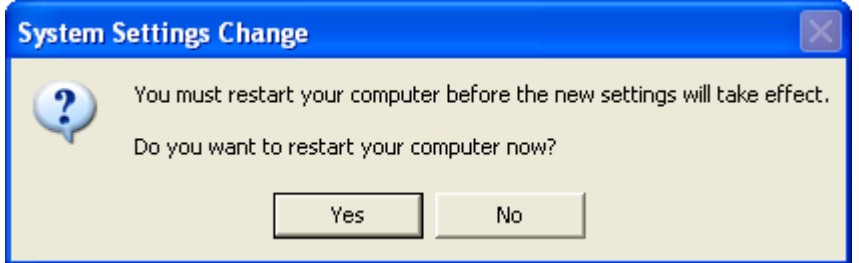

### **Windows 2000 Virtual COM Port Driver Installer**

Follow these steps to install the Windows 2000 virtual COM port driver.

Connect the USB cable between the host computer and the CP2102 target device. The following window should appear. When is disappear the driver has been installed

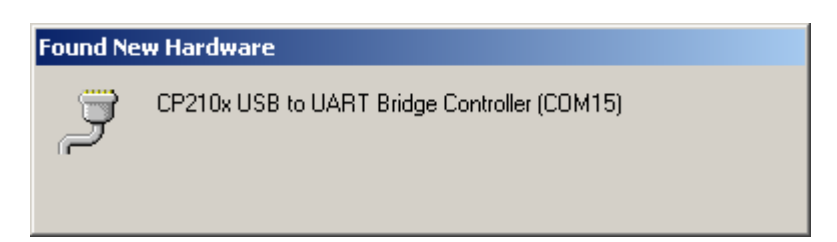

To know which COM port was assigned to the USB port follow these instructions.

Go to the Control Panel, click on the System icon **5ystem** and the System Properties window will appear.

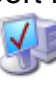

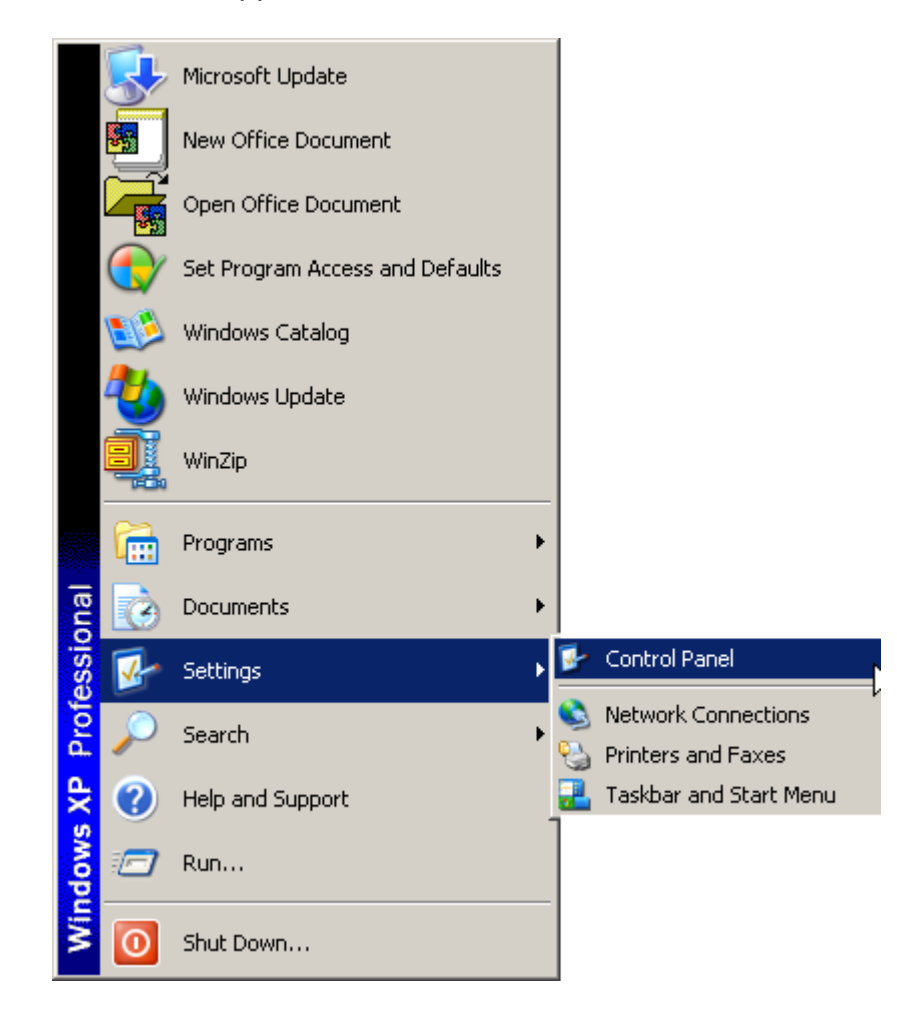

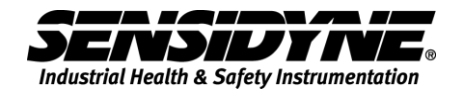

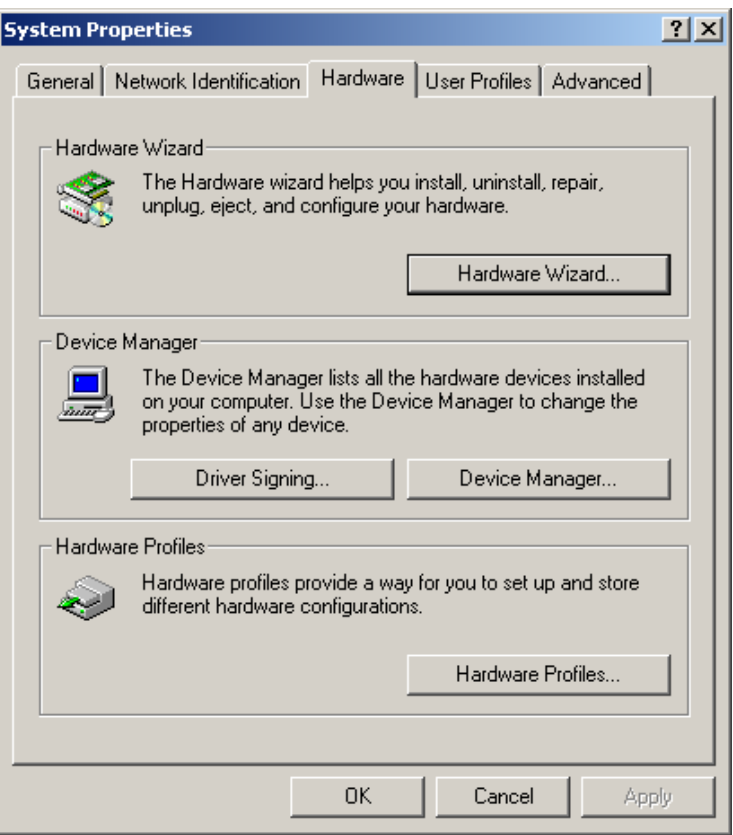

Click on the Hardware tab, click on the Device Manager button and the Device Manager window will appear. The Port labeled CP210x USB to UART Bridge Controller shows the COM port in parentheses (COM5).

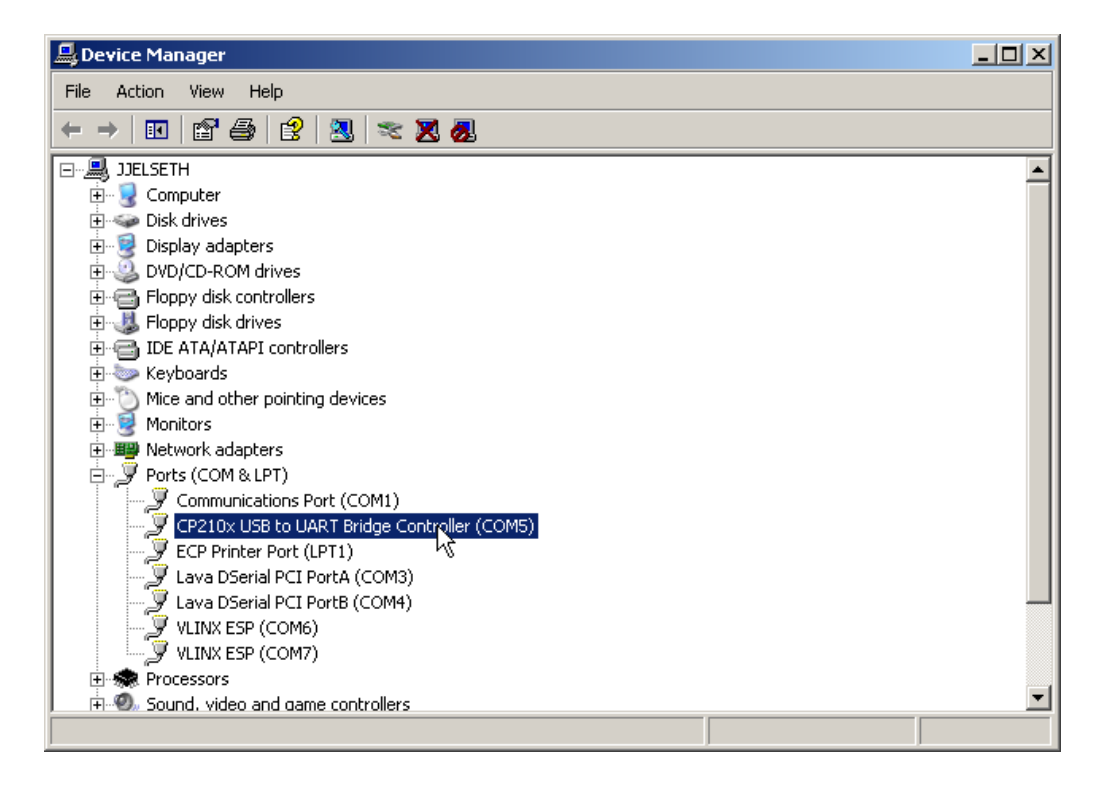

## **Windows XP Virtual COM Port Driver Installer**

Follow these steps to install the Windows XP virtual COM port driver.

Connect the USB cable between the host computer and the CP2102 target device. The following windows should appear.

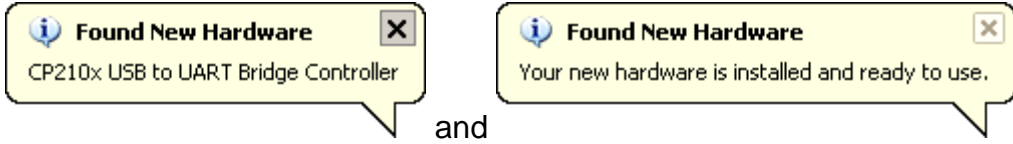

To know which COM port was assigned to the USB port follow these instructions.

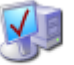

Go to the Control Panel, click on the System icon system and the System Properties window will appear.

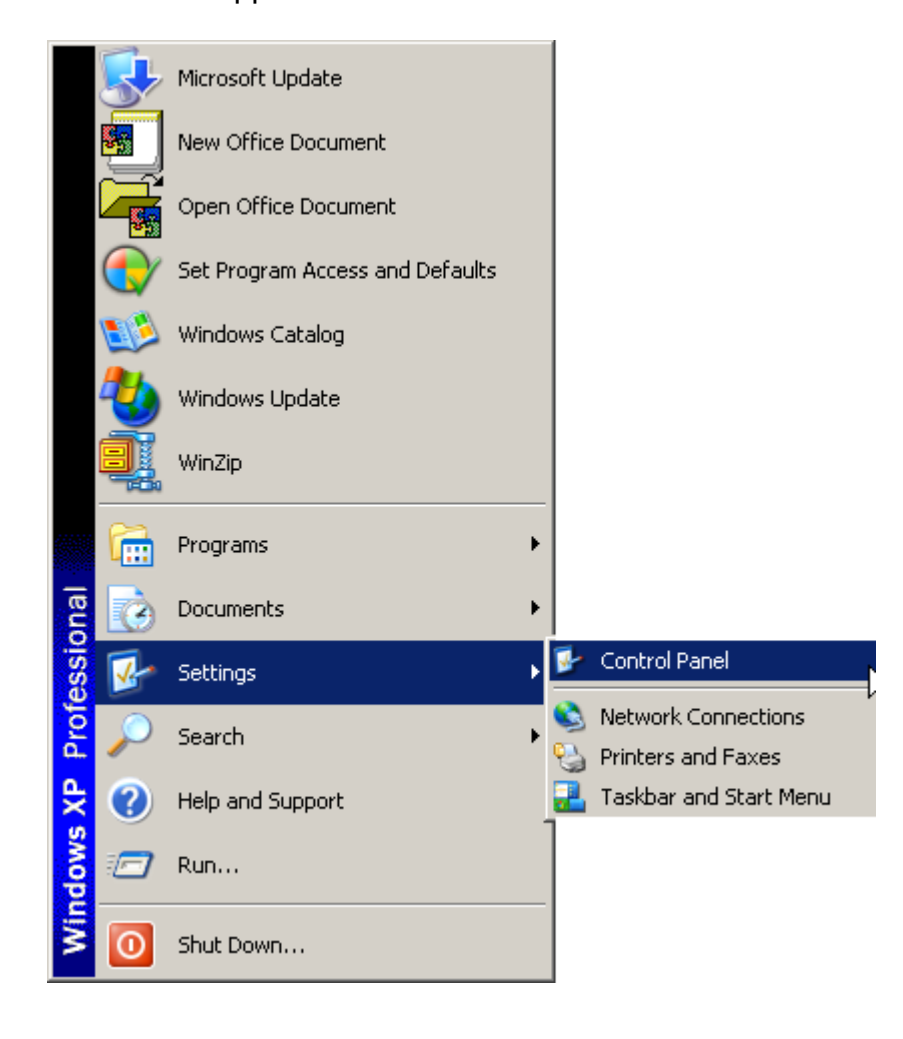

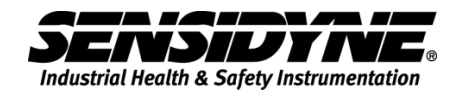

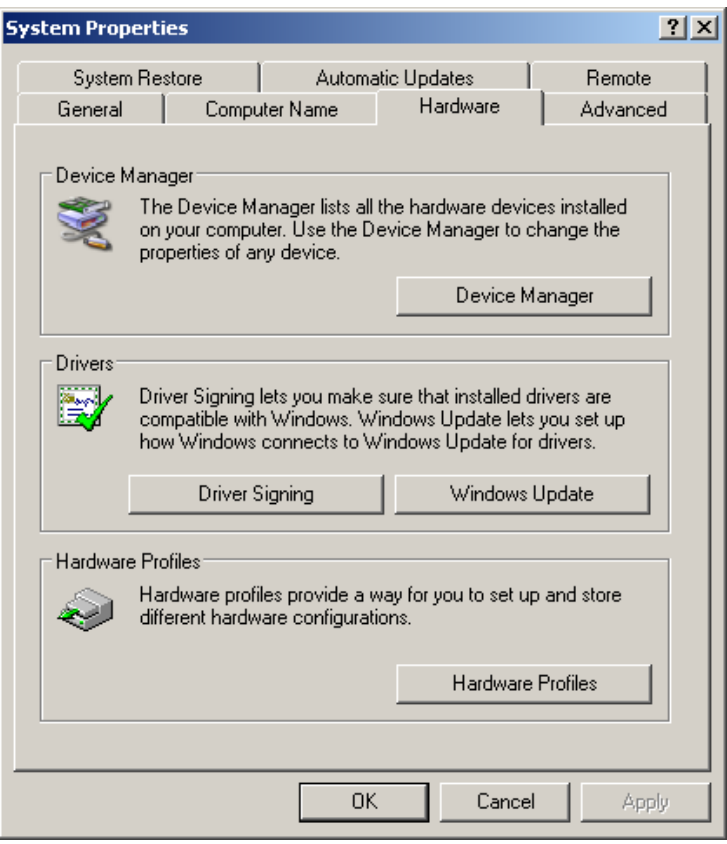

Click on the Hardware tab, click on the Device Manager button and the Device Manager window will appear. The Port labeled CP210x USB to UART Bridge Controller shows the COM port in parentheses (COM5).

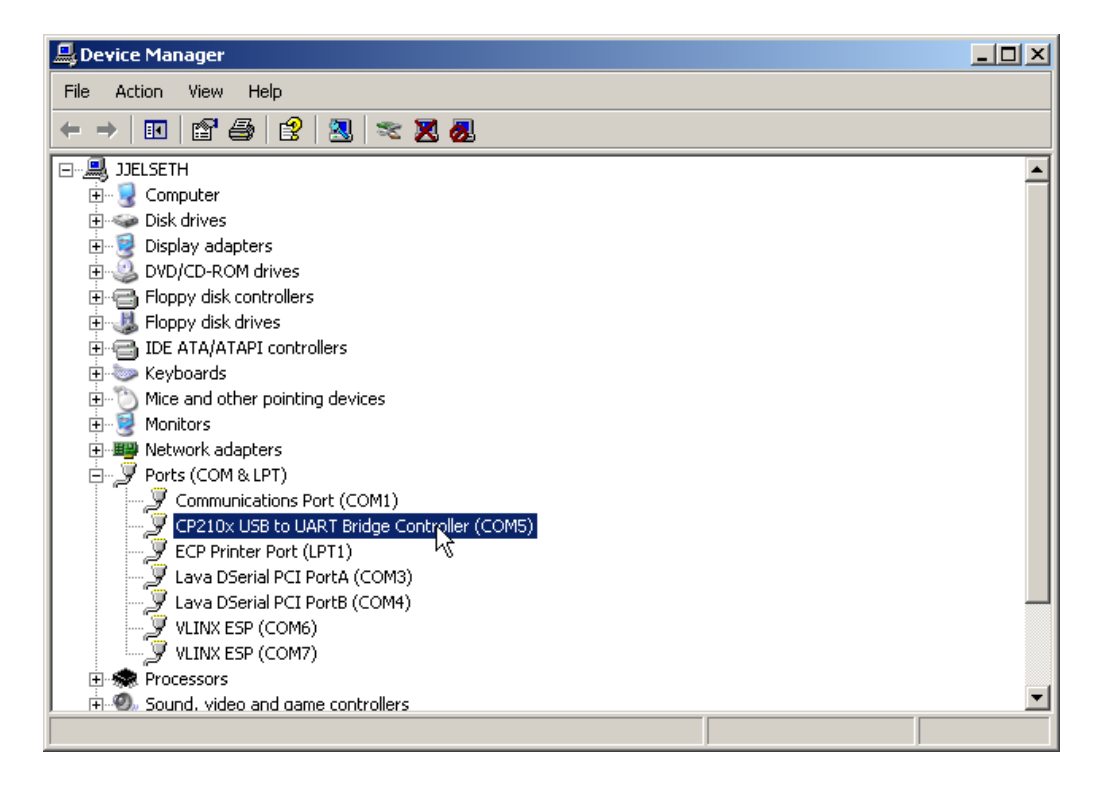

THIS PAGE INTENTIONALLY LEFT BLANK

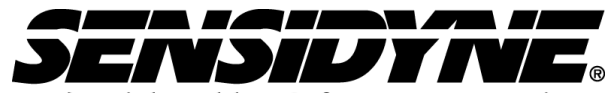

Industrial Health & Safety Instrumentation 1000 112<sup>th</sup> Circle N, Suite 100 · St. Petersburg, FL 33716 USA (800) 451-9444 / (727) 530-3602 www.Sensidyne.com •info@Sensidyne.com